# **KnowItAll Software Training**

**Functional Group Analysis** 

## **Functional Group Analysis**

# How to Use the Knowledgebases to Identify or Differentiate Classes of Compounds by Structure or Functional Group

### **Purpose**

This exercise demonstrates how to use the Analyzelt IR, Analyzelt Raman and Analyzelt Polymer IR Knowledgebases to identify or differentiate chemical compounds, and to correlate peaks by structure.

### **Objectives**

This exercise will teach you:

- > How to specify the Knowledgebase
- How to browse by functional group
- How to correlate a structure

### **Background**

The IR and Raman Knowledgebases include group frequencies with over 600 band assignments, corresponding to over 200 functional groups, subdivided into general chemical classes.

#### Training Files Used in This Lesson

 $\hbox{$C:\Users\Public\Documents\Wiley\KnowItAII\Samples\An alyzeIt\ IR}$ 

Analyzelt IR Demo Structure.DSF

### KnowltAll Applications Used

Analyzelt™

### **Specify the Knowledgebase**

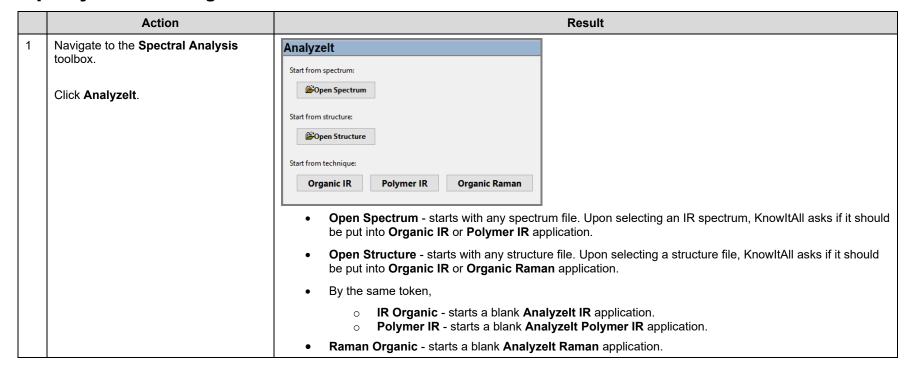

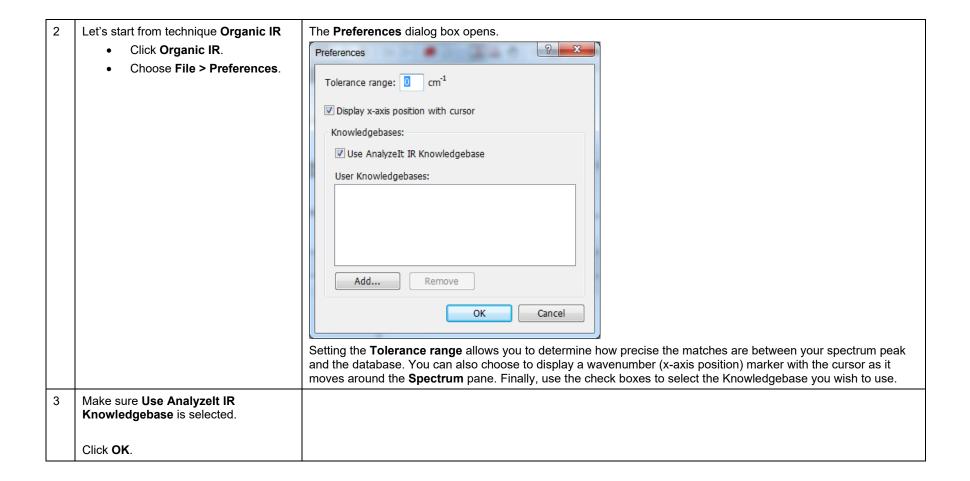

### **Browse by functional group**

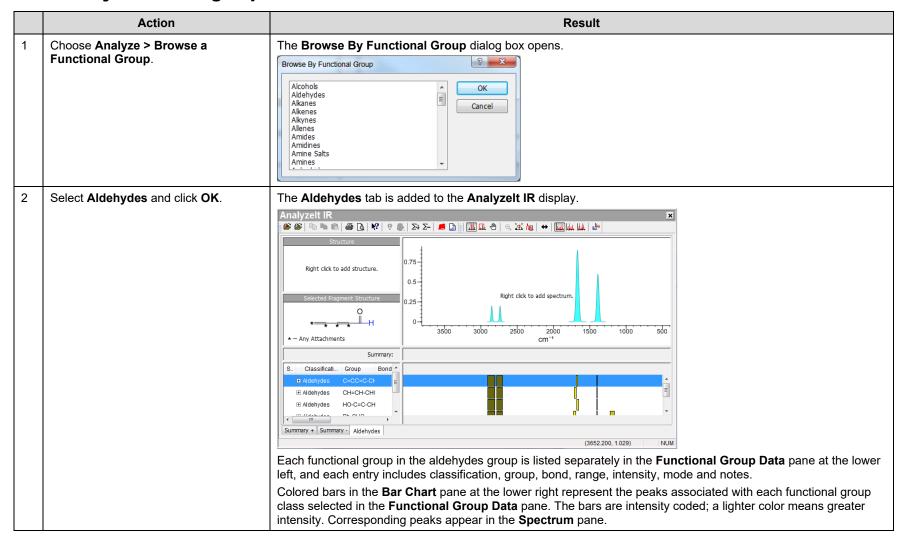

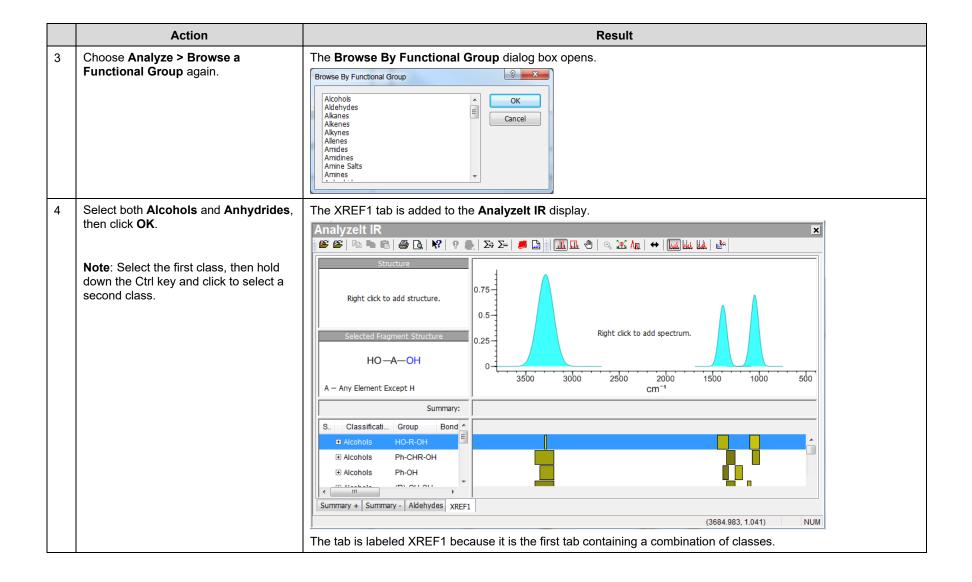

### **Correlate peaks from a structure**

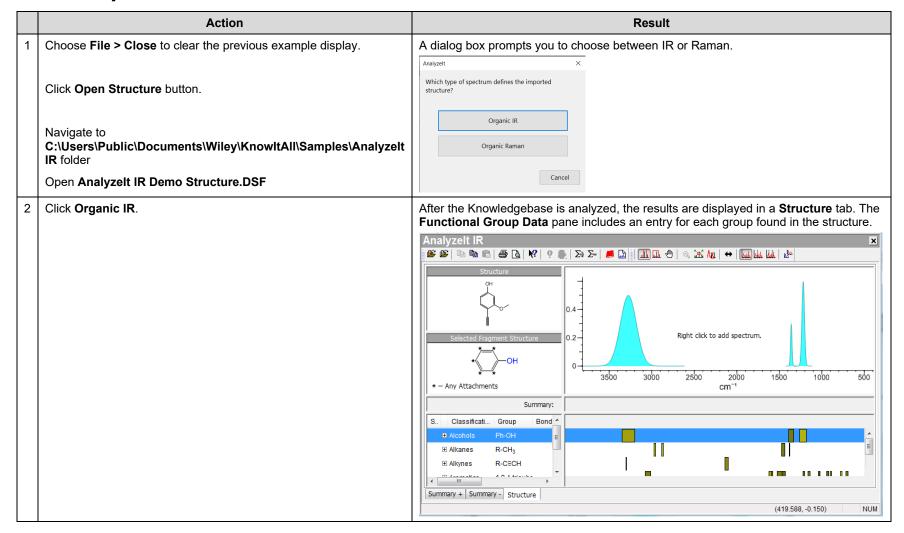

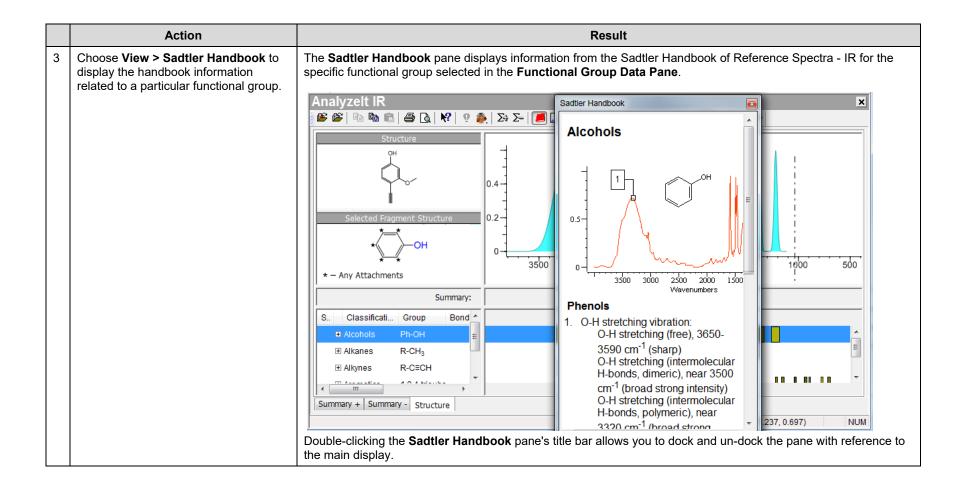

WILEY

## **Functional Group Analysis**

### How to Perform a Basic Spectral Analysis Using Software-Assisted Functional Group Analysis

### **Purpose**

This exercise demonstrates how to use the Analyzelt application to perform a basic spectral analysis.

### **Objectives**

This exercise will teach you:

- How to select peaks for correlation
- ➤ How to use the Summary+ and Summary- tabs

### **Background**

The Analyzelt application can be used to help interpret spectra through the use of its Knowledgebases of over 200 functional groups. They can be used to obtain functional group information from a spectrum or a structure, or by browsing the chemical classes included in the Knowledgebases.

#### Training Files Used in This Lesson

 $C: \label{local constraints} $$C: \label{local constraints} Wiley \K now \ItAll \Samples \An alyzelt \IR $$$ 

Peak Interpretation Example.dx (IR)

#### KnowltAll Applications Used

AnalyzeIt™

### Open a spectrum

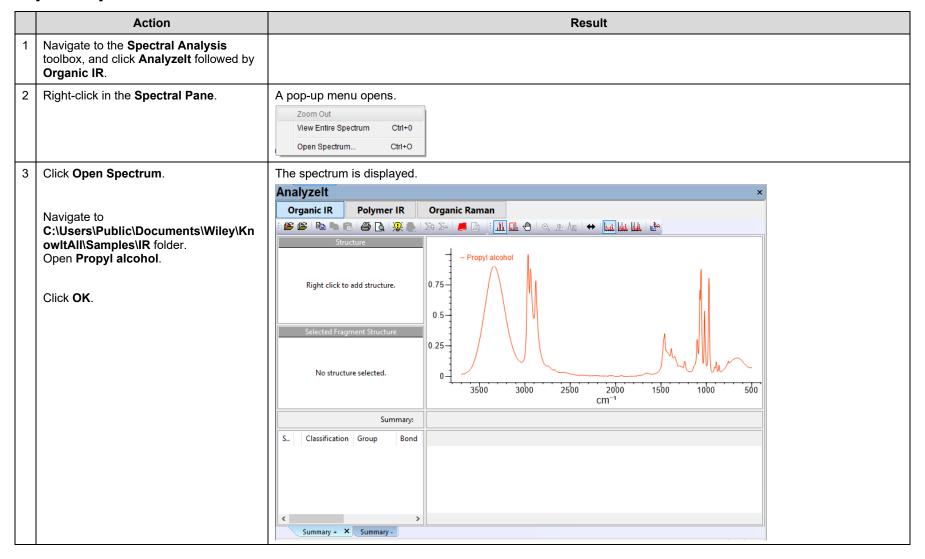

## **Analyze the spectrum**

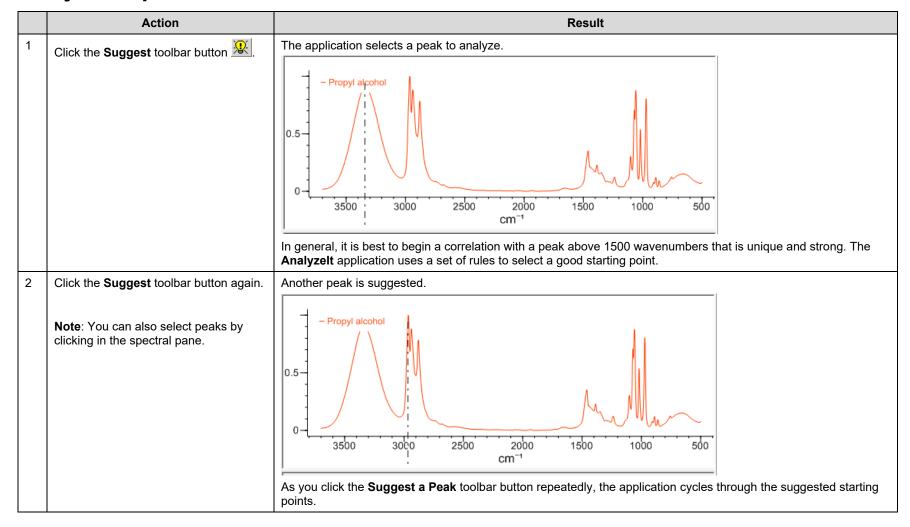

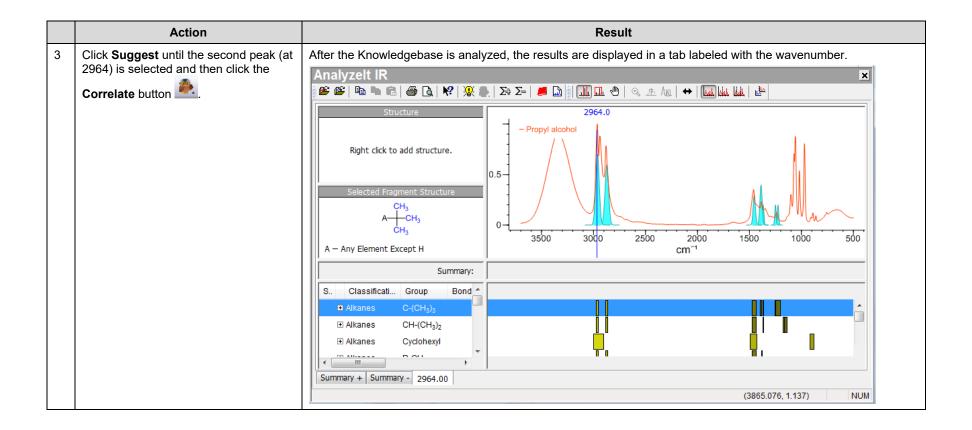

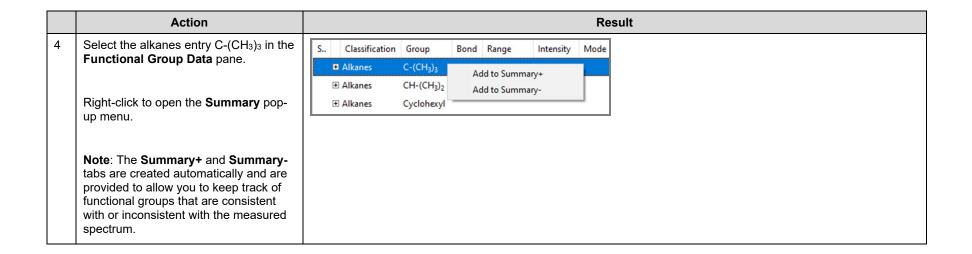

Because the methyl group correlates well with the spectrum, click **Add to Summary+**.

The peaks are added to the **Summary+** tab and the **Summary Bar Chart** pane (between the spectral display and the **Bar Chart** pane), and a summary plus symbol appears in the **Functional Group Data** pane next to this group.

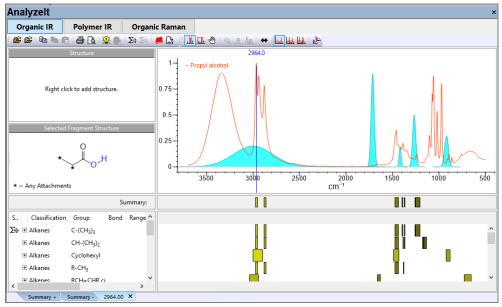

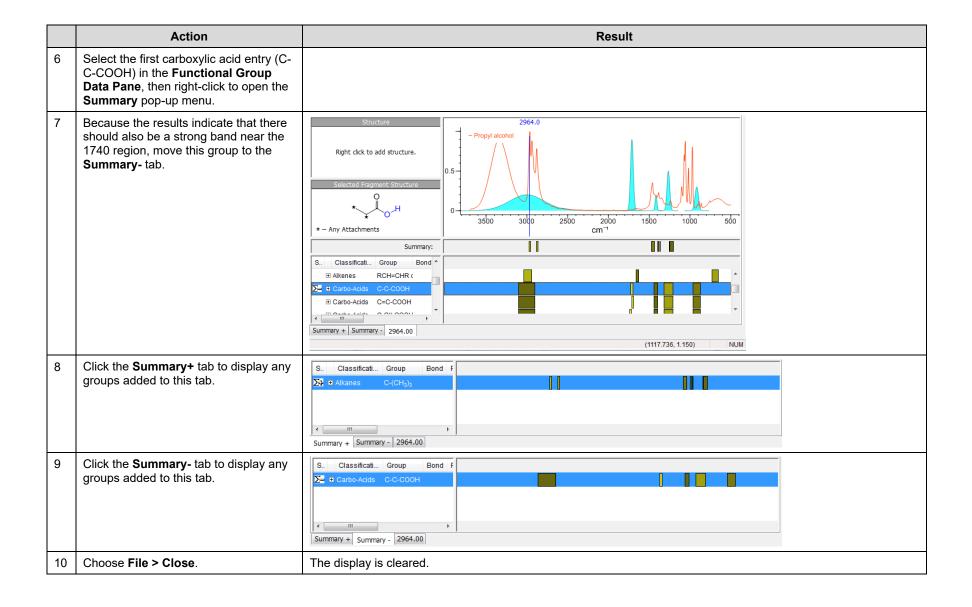

## **Functional Group Analysis**

### How to Perform a Basic Spectral Analysis Using AnalyzeIt™ for Polymer

### **Purpose**

This exercise demonstrates how to use the Analyzelt application to perform a basic spectral analysis of polymer.

### **Objectives**

This exercise will teach you:

> How to analyze spectra from polymer samples

## **Background**

The Analyzelt Polymer IR Knowledgebase can provide clear and rapid verification and identification of functional groups in the mid-infrared. It features over 100 functional groups and hundreds of interpretation frequencies.

### Training Files Used in This Lesson

 $C: \label{local-condition} C: \label{local-condition} C: \label{local-co$ 

- Mixture of Polymers
- Polystyrene.irf

### KnowItAII Applications Used

Analyzelt™

## Open and analyze a mixture spectrum

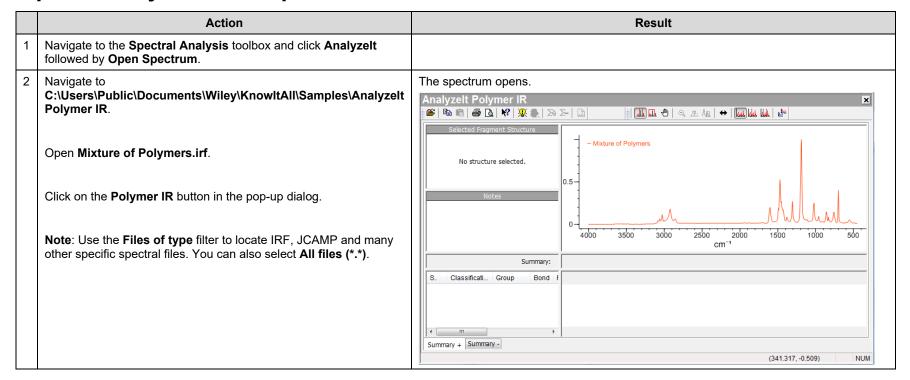

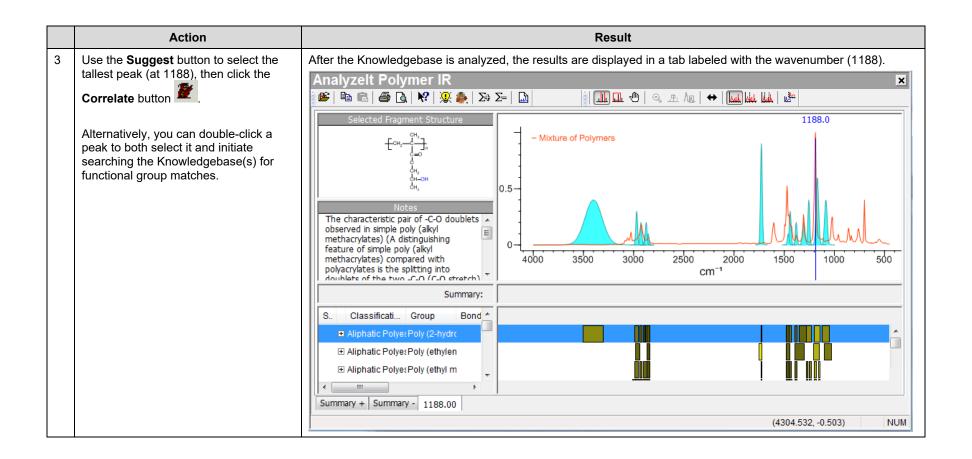

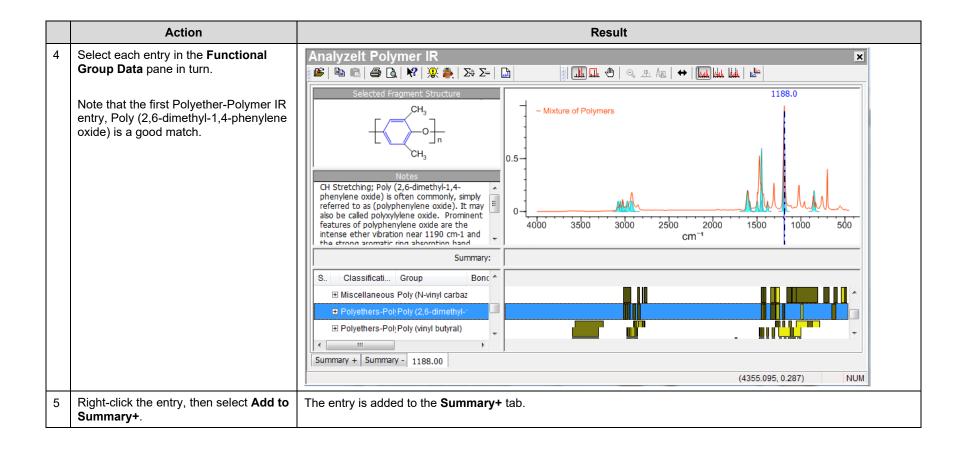

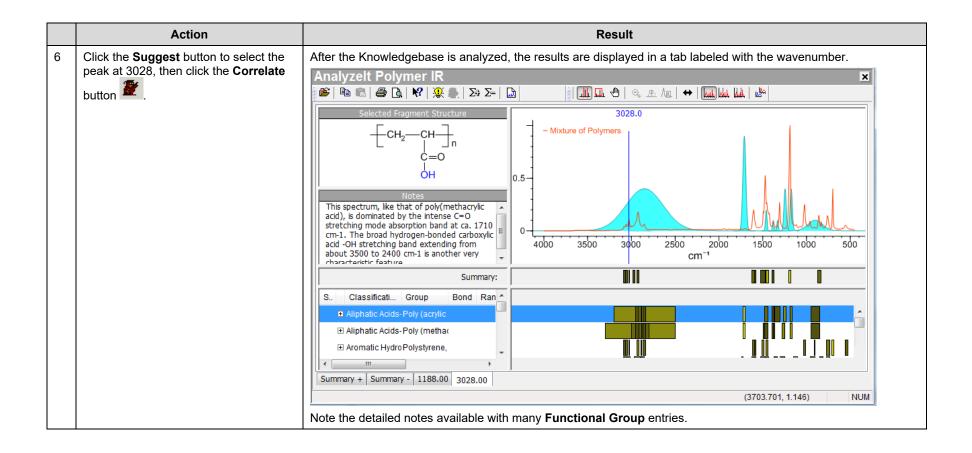

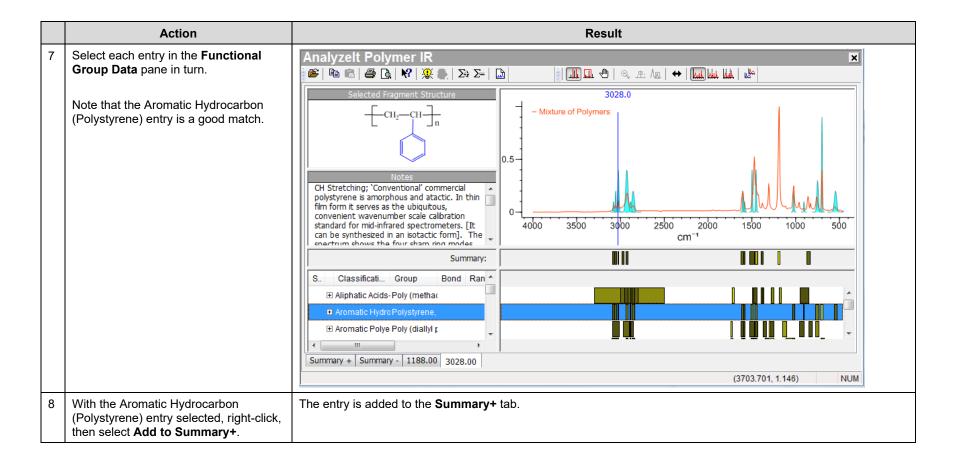

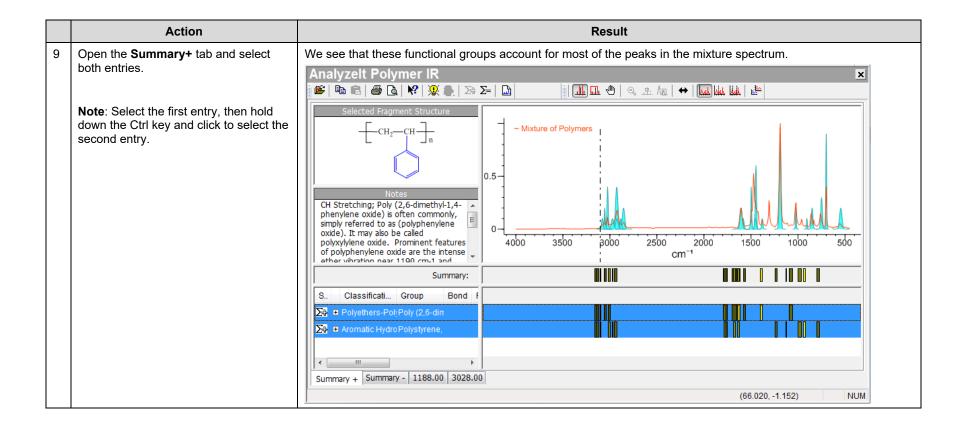

## Open and analyze a single component spectrum

|   | Action                                                                                                    | Result                                                                                                    |  |
|---|----------------------------------------------------------------------------------------------------|----------------------------------------------------------------------------------------------------|--|
| 1 | Close the previous analysis by clicking the close button in the upper right-hand corner.                                                                     |                                                                                                    |  |
| 2 | Choose File > Open Spectrum.  Navigate to C:\Users\Public\Documents\Wiley\KnowltAll\Samples\Analyzelt Polymer IR.  Open Polystyrene.irf.                     | A pop-up dialog displays two options.  Analyzelt  Which describes the imported spectrum?  Organic IR  Polymer IR  Cancel |  |
|   | <b>Note</b> : Use the <b>Files of type</b> filter to locate IRF, JCAMP, and many other specific spectral files. You can also select <b>All files (*.*)</b> . |                                                                                                    |  |

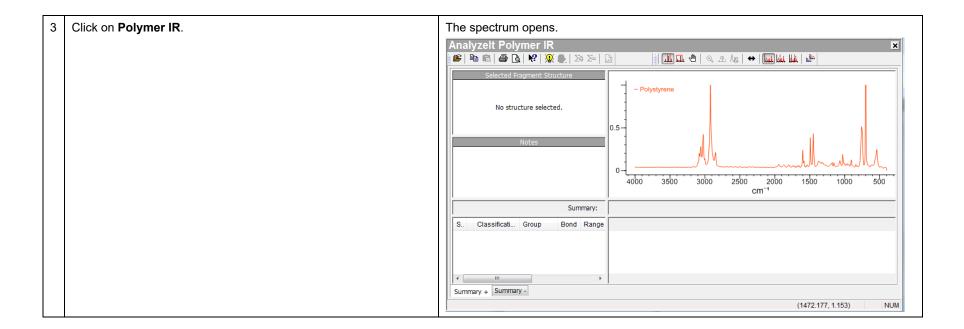

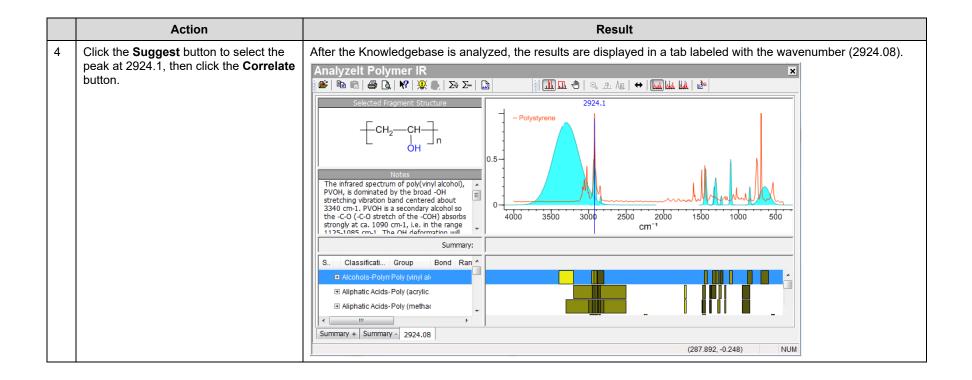

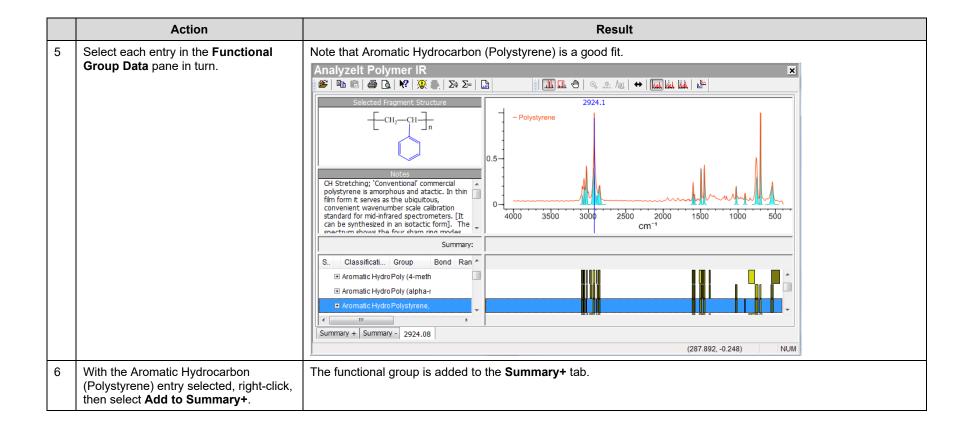

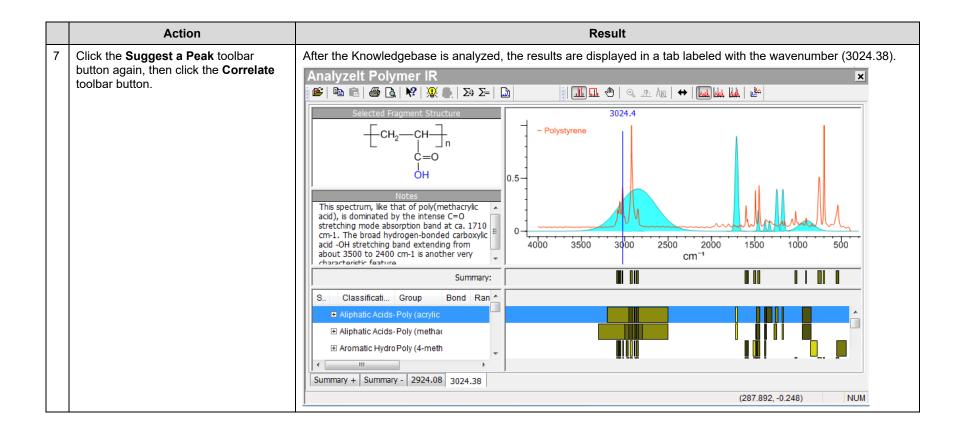

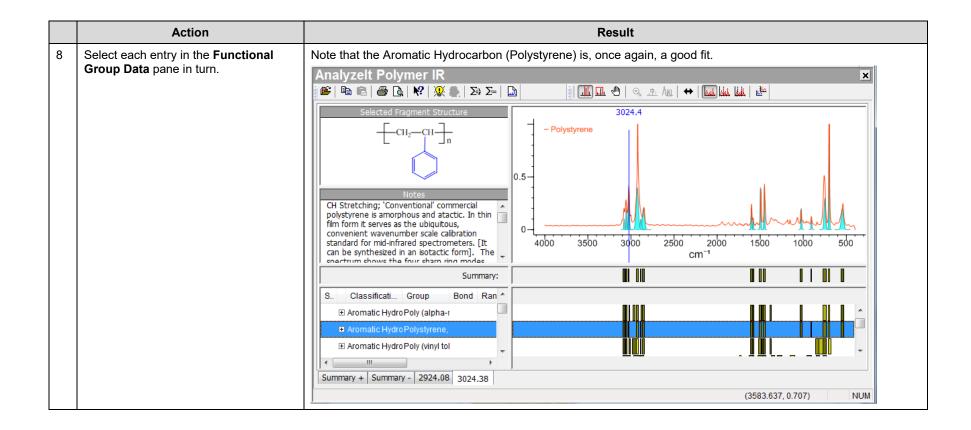

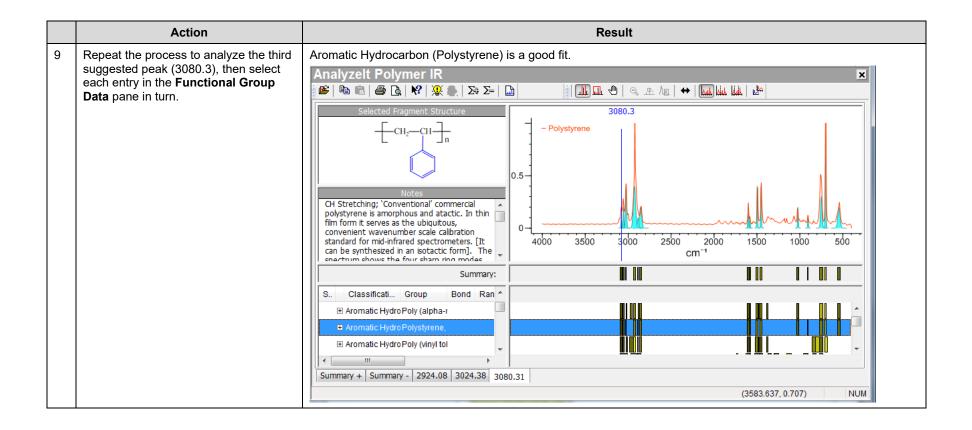

## **Functional Group Analysis**

### **How to Create a User Knowledgebase**

### **Purpose**

This exercise demonstrates how to create and use user Knowledgebases in the Analyzelt applications.

### **Objectives**

This exercise will teach you:

- > How to create a user Knowledgebase
- How to browse by functional group
- How to correlate a structure

## **Background**

Users can build their own Knowledgebases with functional groups and bands from their own data. The Knowledgebases can be used in conjunction with KnowltAll's Knowledgebases to determine the functional groups in a spectrum.

### Training Files Used in This Lesson

C:\Users\Public\Documents\Wiley\KnowItAll\Samples\IR

Butylamine.jdx

### KnowltAll Applications Used

AnalyzeIt™

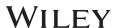

## Create a user Knowledgebase

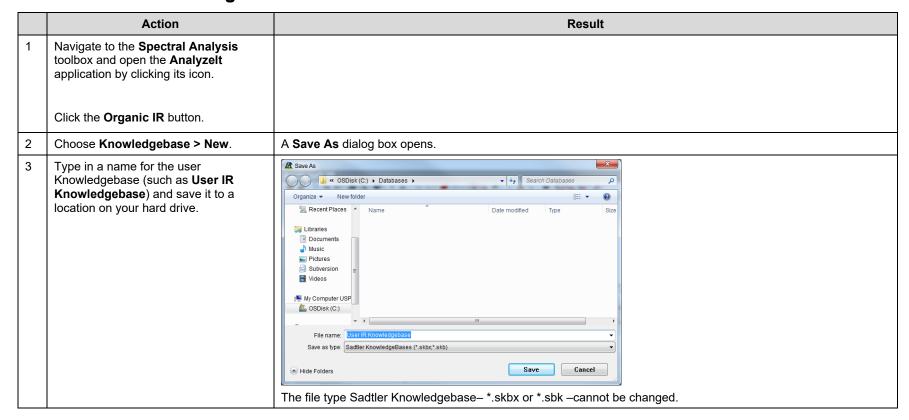

4 Right-click in the Functional Group
Tree pane (on the left), then select Add
Classification.

The Classification dialog box opens.

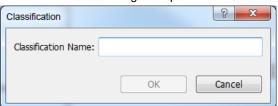

Type in AmineA and click **OK**.

**Note**: Use a descriptive identifier to make sure the classification appears in the correct order when browsing for a functional group. Add a unique identifier to the end of the classification name to identify the Knowledgebase where the entry appears. Changes can be made easily if necessary.

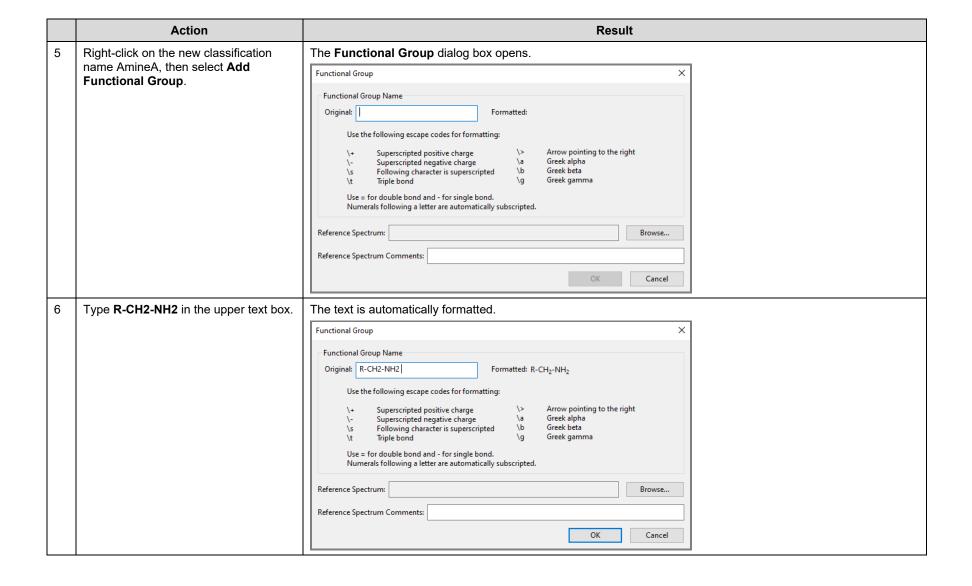

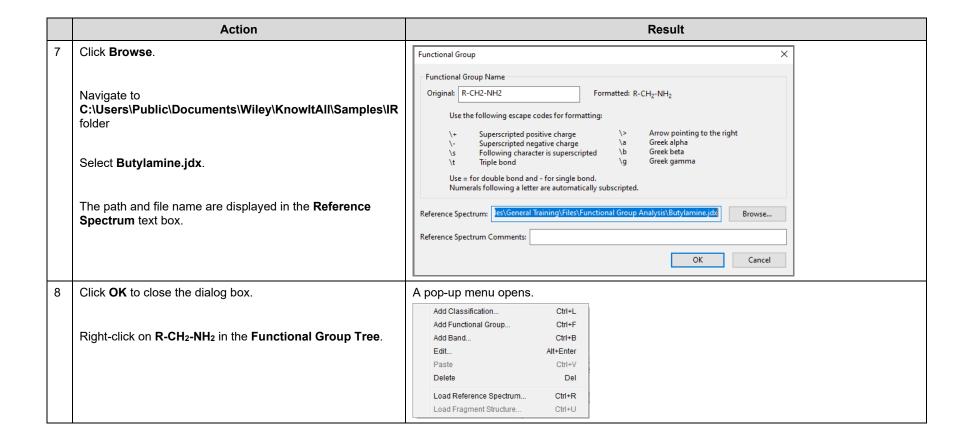

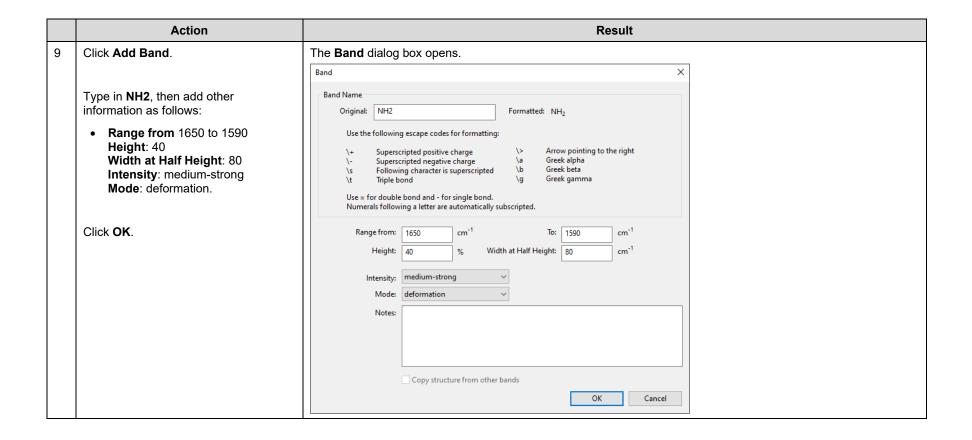

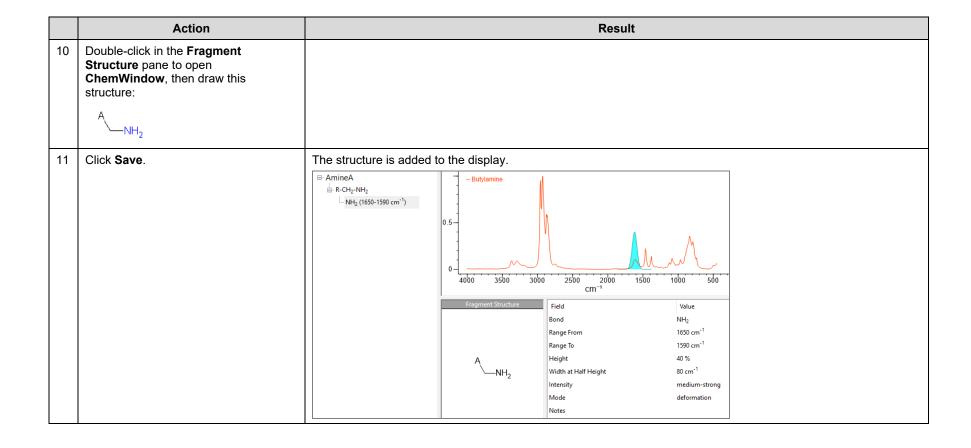

|    | Action                                                        |           |        |                         |             |                                                                            | Result                                                                                                    |  |
|----|---------------------------------------------------------------|-----------|--------|-------------------------|-------------|----------------------------------------------------------------------------|----------------------------------------------------------------------------------------------------|--|
| 12 | Continue the process to add additional bands.                 |           |        |                         |             |                                                                            | Knowledgebase information is saved automatically.                                                                                                    |  |
|    | Band                                                          | Position  | Height | Width at<br>Half Height | Intensity   | Mode                                                                       | □-AmineA □-R-CH <sub>2</sub> -NH <sub>2</sub> □-CN (1090-1068 cm <sup>-1</sup> ) □-NH <sub>2</sub> (1650-1590 cm <sup>-1</sup> ) □-NH (3400-3320 cm <sup>-1</sup> ) |  |
|    | NH                                                            | 3400-3320 | 30     | 65                      | medium      | anti-symmetric stretching                                                  |                                                                                                    |  |
|    | NH                                                            | 3328-3250 | 30     | 65                      | medium      | symmetric stretching                                                       |                                                                                                    |  |
|    | CN                                                            | 1090-1068 | 40     | 40                      | medium-weak | stretching NH (8328-3250 cm <sup>-1</sup> ) NH (850-750 cm <sup>-1</sup> ) | NH (850-750 cm <sup>-1</sup> )                                                                                                    |  |
|    | NH                                                            | 850-750   | 50     | 49                      | strong      | wagging                                                                    | ,                                                                                                    |  |
| 13 | Click × in the upper right corner to close the Knowledgebase. |           |        |                         |             |                                                                            |                                                                                                    |  |

## Specify the user Knowledgebase

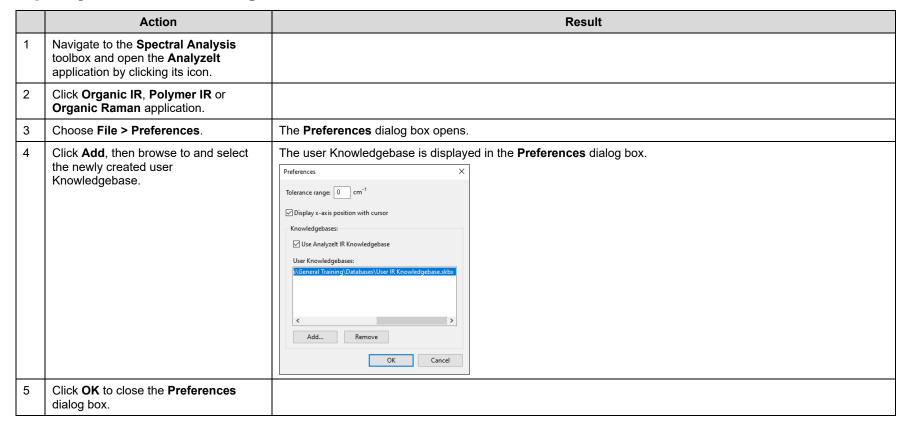

6 Choose Analyze > Browse a Functional Group.

The contents of the user Knowledgebase have been added to the list of functional groups.

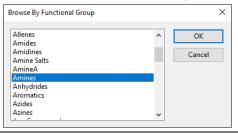